## **HOW TO REGISTER FOR A NEW PACER ACCOUNT**

- 1. Navigate to PACER.gov
- 2. Click on Register for an Account

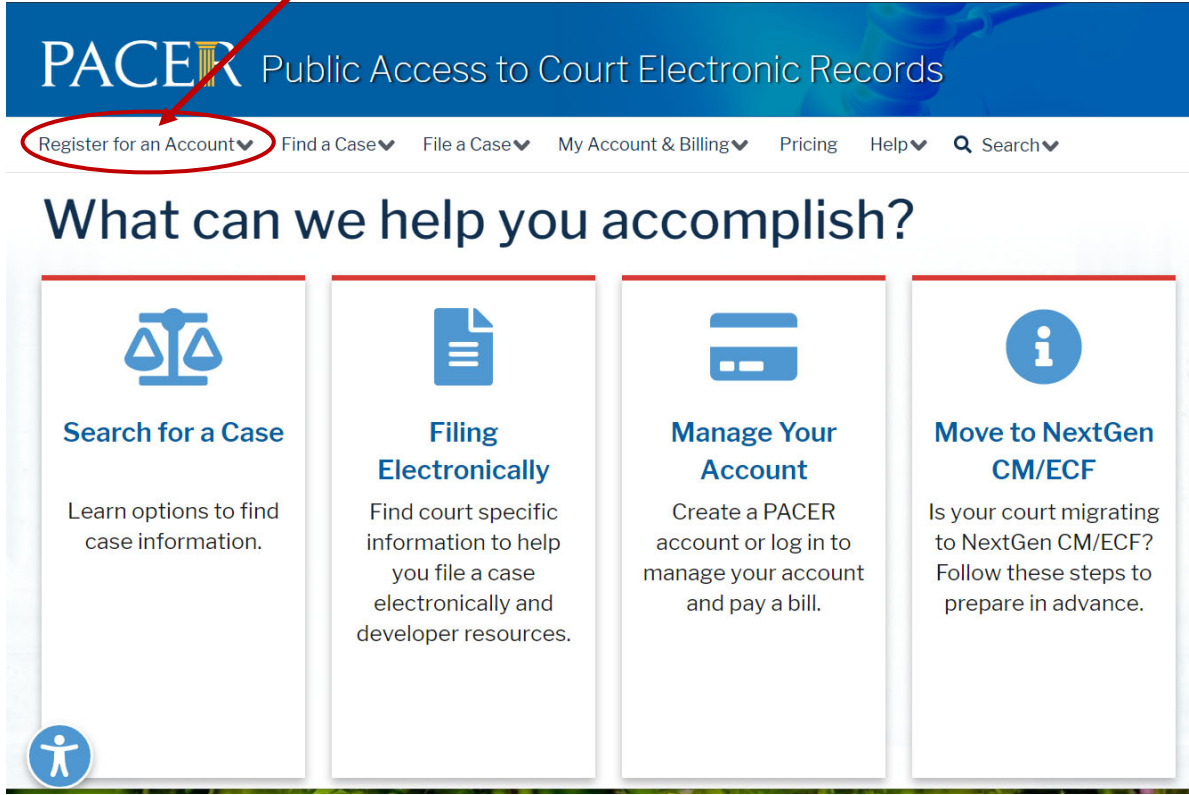

3. From the dropdown menu select Attorney Filers for CM/ECF

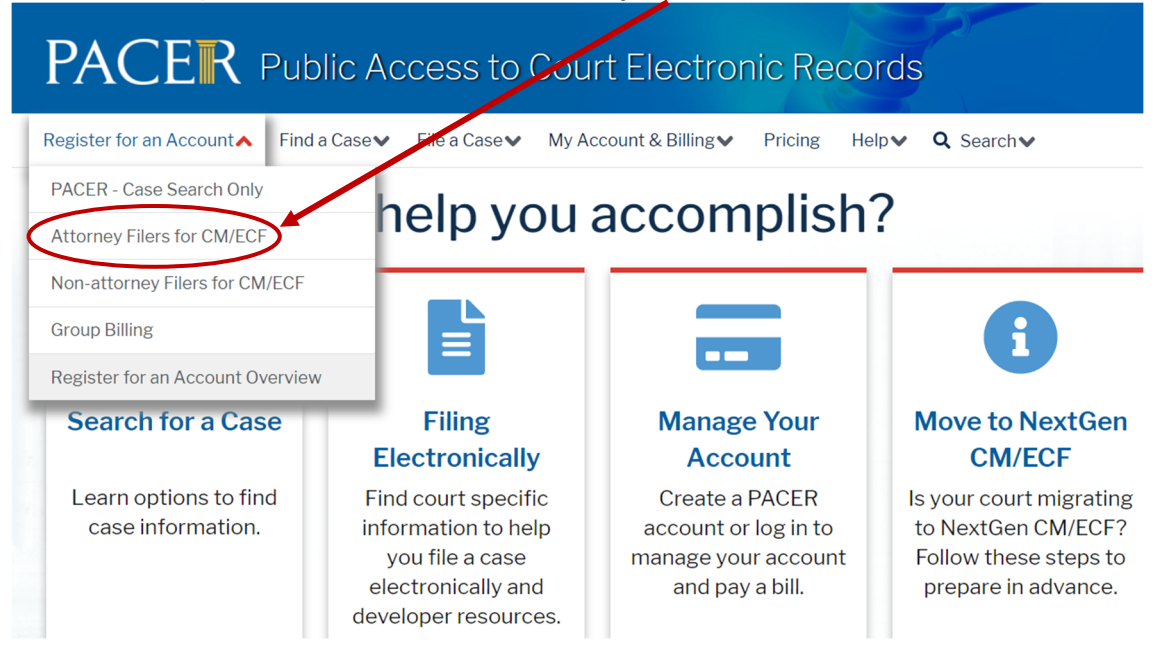

4. Click on Register for a PACER account

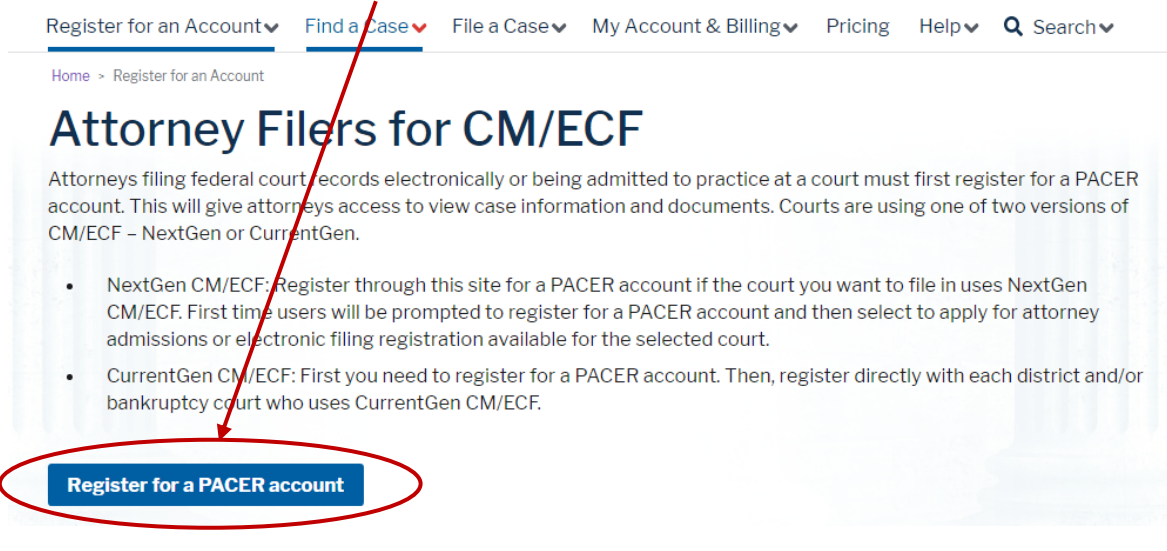

5. Complete the registration pages for PACER.

The district court cannot help you with your PACER login/password.

The district court cannot reset your PACER information.

If you have any questions regarding your PACER account. You must contact PACER at 1-800-676-6856